# helion. $p\not\!\downarrow$

# > Idź do

- · Spis treści
- · Przykładowy rozdział

# Katalog książek

- · Katalog online
- · Zamów drukowany katalog

# Twój koszyk

· Dodai do koszyka

# S Cennik i informacje

- · Zamów informacje o nowościach
- · Zamów cennik

# Czytelnia

• Fragmenty książek online

# PowerPoint 2007 PL. Pierwsza pomoc

Autor[: Roland Zimek](http://helion.pl/autorzy/zimero.htm)  ISBN: 978-83-246-2085-2 Format: A5, stron: 112

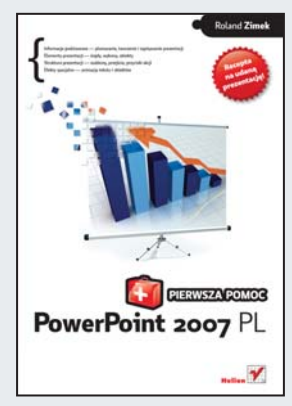

#### PowerPoint 2007 PL. Pierwsza pomoc

- Informacje podstawowe planowanie, tworzenie i zapisywanie prezentacji
- Elementy prezentacji slajdy, wykresy, obiekty
- Struktura prezentacji szablony, przejścia, przyciski akcji
- Efekty specjalne animacja tekstu i obiektów

Twój szef wierzy, ¿e prezentacje w PowerPoincie to dla Ciebie pestka? Zapewne nie chciałbyś wyprowadzać go z błędu. Co jednak zrobić, gdy nagle zleca Ci szybkie przygotowanie ważnej prezentacji? Przecież nie możesz się przyznać, że nie masz o tym pojęcia... Musisz działać! Jak zaplanować i utworzyć plik prezentacji? Jak rozwiązać kwestię rozmieszczenia tabel, wykresów i tekstu? Wstawić obrazy, dźwieki, animacje? Zaprogramować pokaz slajdów? I jak to wszystko połączyć, by stwarzało wrażenie profesjonalnie przygotowanego materiału? Z opresji wybawi Cię niezwykle skuteczny ratownik - książka, którą właśnie trzymasz w dłoniach. W środku znajdziesz przejrzyste, konkretne recepty na wszystkie Twoje prezentacyjne bolączki!

- Przygotowania tworzenie prezentacji zwykłych i przenośnych
- Elementy tekstowe praca z obiektami tekstowymi, tabelami, wykresami
- Pokaz slajdów wykorzystanie wzorców, przycisków akcji, sortowania
- Elementy wizualne wstawianie grafik, obiektów, obrazów
- Ramy prezentacji dostosowywanie szablonów, motywów, przejść
- Kształty i dźwięki wstawianie i dopasowywanie
- Animacje wprawianie w ruch obiektów i tekstu
- Przedstawianie prezentacji współpraca komputera z projektorem

#### Niezbedna wiedza o PowerPoincie w skutecznej pigułce!

### Kontakt

**Helion SA** ul. Kościuszki 1c 44-100 Gliwice tel. 032 230 98 63 e-mail: helion@helion.pl © Helion 1991-2008

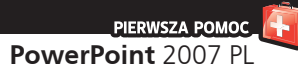

# **Spis treści**

Wstęp / 5

- 1. Jak rozpocząć pracę z programem? /  7
- 2. Jak przygotować ciekawą prezentację? /  10
- 3. Jak zapisać i otworzyć prezentację? /  13
- 4. Jak utworzyć prezentację przenośną? /  16
- 5. Jak edytować układ slajdów? /  19
- 6. Jak modyfikować pole tekstowe? /  22
- 7. Jak formatować tekst? /  24
- 8. Jak wstawiać elementy zawartości? /  27
- 9. Jak formatować tabele? /  30
- 10. Jak wprowadzać i formatować dane wykresu? /  33
- 11. Jak zmienić układ i typ wykresu? /  36
- 12. Jak wstawić grafikę SmartArt? /  39
- 13. Jak wstawiać obrazy i cliparty? /  42
- 14. Jak wstawić dodatkowe obiekty tekstowe? /  45
- 15. Jak wstawiać filmy? /  48
- 16. Jak wstawiać dźwięki? /  51
- 17. Jak wstawiać kształty? /  54
- 18. Jak wstawiać przyciski akcji? /  56
- 19. Jak wstawiać łącza? /  58
- 20. Jak umieścić na slajdzie animację flash? /  61
- 21. Jak formatować obrazy? /  63
- 22. Jak ustalać kolejność obiektów i jak je rozmieszczać? /  66
- 23. Jak posortować slajdy? /  68
- 24. Jak rozpocząć pokaz slajdów? /  70
- 25. Jak utworzyć pokaz niestandardowy? /  73
- 26. Jak przygotować pokaz slajdów? /  76
- 27. Jak podłączyć komputer do projektora? / 78

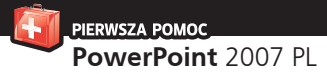

- 28. Jak wybrać motyw slajdów? /  80
- 29. Jak sformatować wybrany motyw? /  83
- 30. Jak zmienić wzorce slajdów? /  86
- 31. Jak zmienić wygląd i położenie obiektów na wzorcu slajdów? /  88
- 32. Jak zmienić ustawienia strony lub wybrać szablon? /  91
- 33. Jak zastosować przejście do slajdu? /  93
- 34. Jak zmienić ustawienia przejścia między slajdami? /  95
- 35. Jak animować obiekty? /  98
- 36. Jak zastosować do obiektu kilka animacji? /  101
- 37. Jak edytować i modyfikować animację niestandardową? /  104
- 38. Jak animować tekst? /  107
- 39. Jak zmodyfikować animację niestandardową tekstu? /  110

#### **PIERWSZA POMOC PowerPoint** 2007 PL

# 35. Jak animować **obiekty?**

owolny obiekt możesz animować w bardzo prosty sposób, wybierając zwykłą animację. Znacznie więcej możliwości daje jednak *Animacja niestandardowa*. Bez względu na to, jaki rodzaj animacji wybierzesz, sprawisz, że slajdy w trakcie wyświetlania nie będą statyczne.

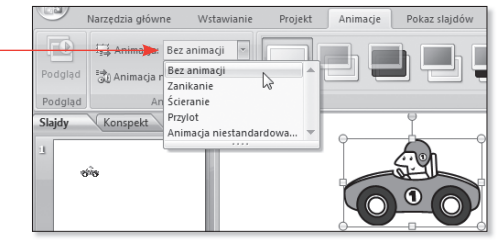

Rysunek 35.1. Szybki wybór animacji

#### Uwaga

Jeżeli zaznaczysz w polu tekstowym tylko kilka znaków i zastosujesz animację, to i tak będzie animowane całe pole tekstowe. Nie można bowiem zastosować efektów tylko dla części znaków. Gdybyś zamierzał na przykład animować tekst akapitami lub wyrazami, to możesz to uczynić w opcjach wybranego efektu.

#### Wskazówka

Pamiętaj, że animacje są stosowane do konkretnych obiektów. Jeżeli więc chcesz animować kilka obiektów, musisz zastosować animację do każdego z nich po kolei.

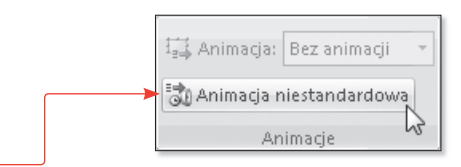

Rysunek 35.2. Wybór animacji niestandardowej

- 1. Jeśli chcesz szybko zastosować animacjê do danego obiektu, kliknij wybrany obiekt, dla którego ma zostać zastosowana animacja. Na karcie *Animacje* rozwiń listę *Animacja* (rysunek 35.1).
- **2.** Jeżeli obiekt miał wcześniej zdefiniowane animacje, to wybór efektu z listy *Animacja* spowoduje zastąpienie poprzednich animacji aktualnie wybraną.
- **3.** Jeżeli zastosowałeś już animację dla obiektu, to możesz wybrać polecenie Bez animacji, dostępne po rozwiniêciu listy *Animacja*. Obiekt ponownie stanie się statyczny podczas wyświetlania slajdu.
- **4.** Znacznie bardziej rozbudowana jest *Animacja niestandardowa*, która daje możliwość zastosowania wielu efektów przypisanych do poszczególnych obiektów na slajdach. Dzięki niej możesz bardzo precyzyjnie określić, kiedy i w jaki sposób poszczególne obiekty pojawią się na slajdzie, a także kiedy z niego znikna. Aby wywo³aæ okno *Animacja niestandardowa*, kliknij kartê *Animacje* i wybierz z grupy *Animacje* polecenie *Animacja niestandardowa* (rysunek 35.2).

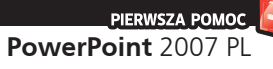

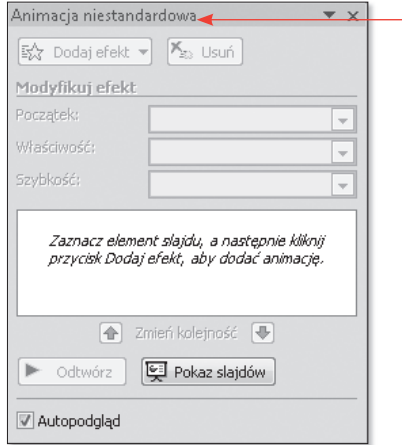

Rysunek 35.3. Okno animacji niestandardowej

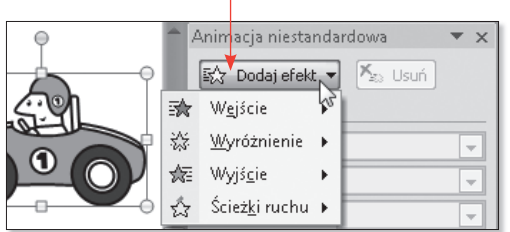

Rysunek 35.4. Dodawanie efektu do obiektu

- **5.** Spowoduje to wyświetlenie okna *Animacja niestandardowa* przy prawej krawędzi ekranu (rysunek 35.3).
- **6.** Animacja niestandardowa jest przypisywana do obiektu na slajdzie, dlatego pamiętaj, aby wskazać interesujący Cię obiekt przed zastosowaniem dla niego efektu.
- **7.** Z prawej strony ekranu pojawi się okno *Animacja niestandardowa*, gdzie należy kliknąć przycisk *Dodaj efekt* (rysunek 35.4). Wskaż jeden z rodzajów animacji niestandardowej.
- 8. Wyróżnia się cztery rodzaje animacji niestandardowej:
	- *Wejście* animacje powodu jące pojawienie się na slajdzie obiektu z określonym efektem (efekty oznaczane zieloną ikona).
	- *Wyró¿nienie* animacje powo dujące jedynie dodanie efektu do danego obiektu (efekty oznaczane żółtą ikoną).
	- *Wyjście* animacje powodu jące zniknięcie obiektu ze slajdu w wyniku działania określonego efektu (efekty oznaczane czerwona ikona).
	- *Ście¿ki ruchu* animacje umożliwiające nadanie obiektowi określonej ścieżki, po której będzie się on poruszał (efekty oznaczane ikoną z wybrana ścieżka ruchu).

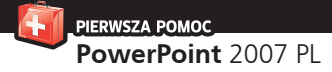

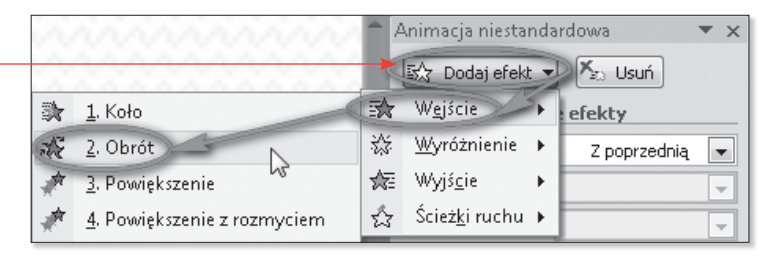

Rysunek 35.5. Wybór efektu wejścia

- **9.** Po wskazaniu rodzaju animacji niestandardowej zostanie wyświetlona lista z najczęściej używanymi animacjami (rysunek 35.5).
- **10.** Je¿eli zamierzasz zastosować animację niestandardow¹ do kilku obiektów jednocześnie, powinieneś je wpierw zaznaczyć. W tym celu za pomocą myszy zaznacz kilka obiektów jednocześnie.
- **11.** Następnie wybierz dla zaznaczonych obiektów właściwy rodzaj animacji (rysunek 35.6). Ten sposób wyboru animacji niestandardowej spowoduje, że obiekty te będą animowane jednocześnie przy użyciu tego samego efektu.

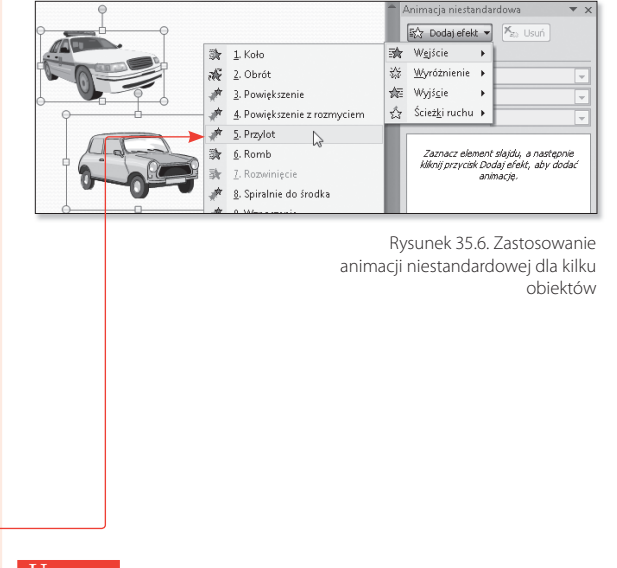

#### Uwaga

Taki sposób bezpośredniego wybierania efektów powoduje, że są one natychmiast stosowane do danego obiektu. Sposób ten nie nadaje się więc do przeglądania animacji standardowych przed ich wyborem.

**D**o każdego z obiektów na slajdzie można zastosować dowolną liczbę animacji niestandardowych. Będą one wykonywane dla obiektu w takiej kolejności, w jakiej zostały wybrane. W podobny sposób można zastosować kilka efektów dla jednego obiektu.

## 36. Jak zastosować do obiektu **kilka animacji?**

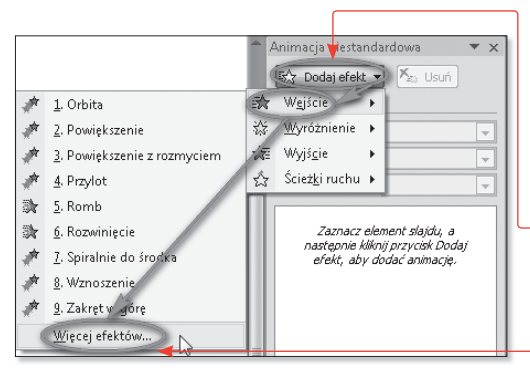

Rysunek 36.1. Wybór większej liczby efektów

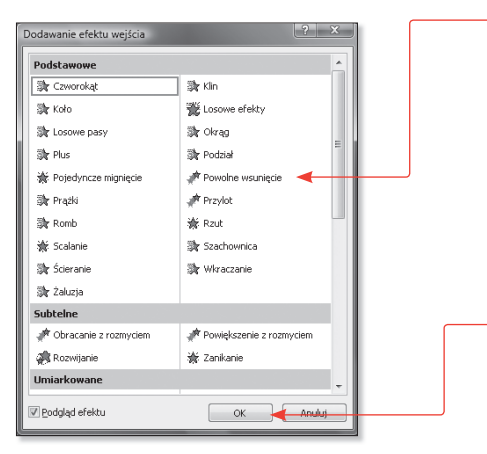

Rysunek 36.2. Okno dodawania efektu wejścia

- 1. Aby zastosować dla obiektu animację niestandardową, wskaż obiekt, dla którego chcesz zastosować efekt. Kliknij przycisk Ani*macja niestandardowa*, dostêpny na karcie *Animacje*.
- **2.** Z prawej strony ekranu pojawi się okno *Animacja niestandardowa*, gdzie należy kliknąć przycisk *Dodaj efekt*.
- **3.** Wskaż jeden z rodzajów animacji niestandardowej. Z rozwiniętej listy wybierz pozycję Więcej efek*tów* (rysunek 36.1).
- **4.** W oknie *Dodawanie efektu* wska¿ jeden z dostêpnych efektów (rysunek 36.2).
- **5.** Kliknij przycisk *OK*.
- **6.** Wywo³anie okna *Dodawanie efektu* umo¿liwia zapoznanie się z działaniem poszczególnych efektów przed ich wyborem. Klikając w oknie dany efekt, możesz zobaczyć, jak zachowa się wybrany obiekt. Dopiero kliknięcie przycisku *OK* spowoduje zastosowanie efektu dla wybranego obiektu. Jest to bardzo przydatna funkcja, gdy nie znasz działania wszystkich efektów lub nie jesteś zdecydowany, który efekt wybrać.

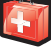

- **7.** Gdy bedziesz dokładnie wiedział, jaki efekt chcesz zastosować, nie musisz wybierać pozycji Wię*cej efektów*, dostêpnej na liście po wskazaniu jednego z rodzajów efektów. Możesz po prostu kliknąć nazwę tego efektu widoczną na danej liście. Znajduje się tam zawsze pięć ostatnio używanych efektów.
- 8. Ponieważ do obiektu można zastosować wiele efektów, ponowne wybranie efektu z animacji niestandardowej spowoduje dodanie kolejnego efektu, a nie zastąpienie starego nowym.
- 9. Przy założeniu, że zastosowałeś tylko jeden efekt, okno programu Microsoft PowerPoint 2007 bedzie wyglądać podobnie jak na poniższym rysunku (rysunek 36.3).
- **10.** W lewym górnym rogu obiektu widoczna jest ikona z cyfrą 1. Z kolei na liście zastosowanych efektów, znajdującej się w oknie *Animacja niestandardowa*, widoczna jest pozycja oznaczona jako 1 z ikoną efektu i nazwą pliku, dla którego go zastosowano. Dzieki temu możesz się zorientować, że dla danego obiektu zastosowano efekt, który zostanie wyświetlony jako pierwszy w kolejności po ukazaniu się slajdu na ekranie w trakcie projekcji prezentacji.
- 11. Możesz teraz wskazać kolejne obiekty na slajdzie i wybrać dla nich inne efekty.
- **12.** Okno programu może wtedy wyglądać podobnie jak na poniższym rysunku (rysunek 36.4).

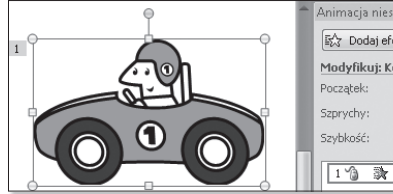

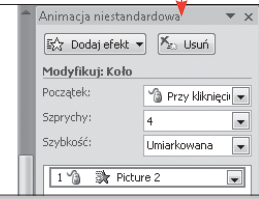

Rysunek 36.3. Zastosowanie pierwszego efektu

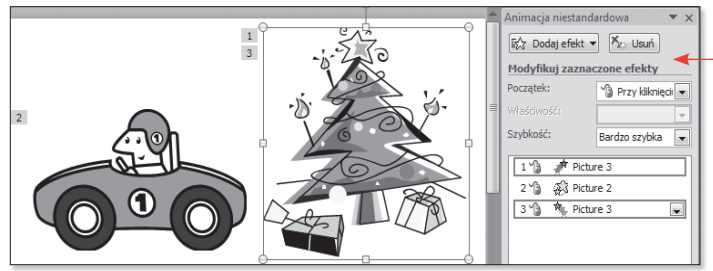

Rysunek 36.4. Zastosowanie kilku efektów

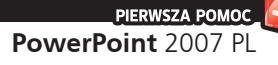

- **13.** Widać na nim dwa obiekty, a także trzy zastosowane efekty. Możesz się łatwo zorientować, że po ukazaniu się slajdu na ekranie najpierw pojawi się rysunek z drzewem — w wyniku efektu wejścia (oznaczonego zieloną ikoną na liście efektów).
- 14. Następnie dla rysunku z samochodem zostanie zastosowany efekt wyróżnienia (ikona żółta), oznaczony cyfrą 2. Na końcu zaś rysunek z drzewem zniknie ze slajdu w wyniku działania efektu wyjścia (czerwona ikona), oznaczonego cyfra 3.
- **15.** Zwróć uwagę, że dla rysunku z drzewem zastosowano dwa efekty.
- 16. Po pojawieniu się slajdu na ekranie w trakcie pokazu widoczne będą wszystkie obiekty (w tym także te, dla których nie zastosowano efektów) oprócz tych, dla których zastosowano w pierwszej kolejności efekt wejścia.
- 17. Tak więc na przykładowej prezentacji widocznej na ostatnim rysunku po pojawieniu się slajdu będzie widoczny od razu rysunek samochodu, a rysunek drzewa pojawi się dopiero w wyniku działania efektu wejścia oznaczonego cyfrą 2.
- 18. Gdy dla obiektów znajdujących się na slajdzie zastosujesz więcej efektów, to możesz zobaczyć ich działanie po kolei, klikając przycisk Odtwórz. Zostaną wtedy pokazane ewentualny efekt wejścia slajdu, a następnie wszystkie użyte efekty w kolejności od oznaczonego cyfrą 1 (rysunek 36.5).

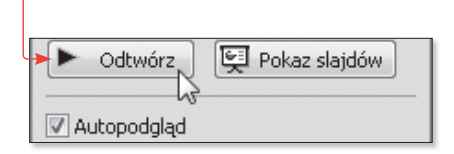

Rysunek 36.5. Odtworzenie wszystkich efektów

#### Uwaga

Pamiętaj, aby po zastosowaniu dla obiektu efektu wyjścia nie stosować efektu wyróżnienia bądź ścieżki ruchu. Obiekt zniknął bowiem z ekranu, w wyniku czego nie jest widoczny. Nie zobaczysz więc zastosowanego efektu. W takim przypadku powinieneś po efekcie wyjścia zastosować efekt wejścia, by obiekt ponownie znalazł się na ekranie.

#### **PIERWSZA POMOC PowerPoint** 2007 PL

## 37. Jak edytować i modyfikować **animację niestandardową?**

**Z**darza się czasem, że zastosowane efekty wyświetlają się w złej kolejności lub są zbędne. Możesz wtedy zmienić ich kolejność, usunąć je lub zastąpić innymi.

- **1.** Aby usunąć zbędny efekt, na liście zastosowanych animacji wskaż tę, która jest już niepotrzebna.
- **2.** Kliknij przycisk *Usuñ*, widoczny w górnej części okna *Animacja niestandardowa* (rysunek 37.1).
- **3.** Aby zmienić kolejność wyświetlania efektów, wskaż na liście efektów ten, który nie jest wyświetlany we właściwym czasie.
- **4.** Kliknij zielona strzałkę skierowaną w górę, widoczną pod listą efektów, aby przesunąć efekt wyżej w kolejności wyświetlania (rysunek 37.2).
- **5.** Kliknij zieloną strzałkę skierowaną w dół, aby przesunąć dany efekt za inny.
- **6.** Jeżeli chcesz zastąpić jeden efekt innym, wskaż na liście efektów ten, który chcesz zastąpić.
- **7.** W miejscu, gdzie poprzednio widoczny był przycisk *Dodaj efekt*, pojawi siê przycisk *Zmieñ* — kliknij go (rysunek 37.3).<br>Rysunek 37.3. Zastąpienie wybranej

Animacja niestandardowa  $\times$  $\mathsf{X}_{\mathbb{Z} 3}$  Usuń <br />
Bodai efekt

Rysunek 37.1. Usuwanie animacji niestandardowej

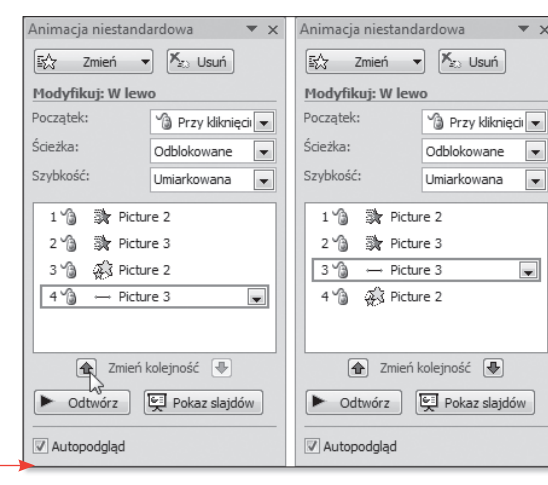

Rysunek 37.2. Zmiana kolejności efektów

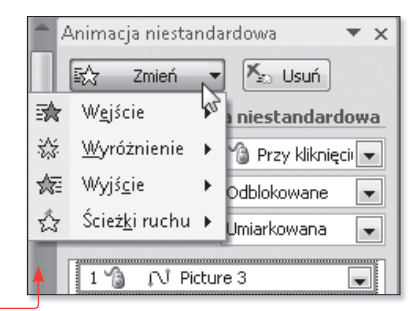

animacji niestandardowej inną

**PIERWSZA POMOC** PowerPoint 2007

- **8.** Pojawi siê wówczas lista z czterema rodzajami efektów. Na liście efektów wybierz któryś z dostępnych lub kliknij *Wiêcej efektów*, by wyświetliæ *Okno dodawania efektów*.
- **9.** Każdy z zastosowanych efektów można zmodyfikować. Najczęstsze modyfikacje obejmują początek, odmianę oraz szybkość. Wszystkie modyfikacje są dostępne w postaci list rozwijanych widocznych nad lista efektów (rysunek 37.4).
- **10.** Domyślnie efekt rozpocznie siê dopiero po kliknięciu lewym przyciskiem myszy w trakcie pokazu prezentacji. Możesz oczywiście skorzystać także z odpowiedniego klawisza na klawiaturze. Możliwość przejścia do kolejnego slajdu za pomocą kliknięcia lewym przyciskiem myszy jest oznaczona ikona myszy widoczna obok numeru efektu na liście efektów.

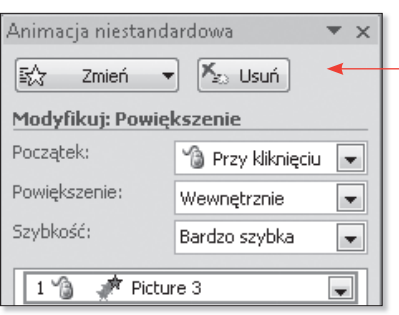

Rysunek 37.4. Modyfikacja animacji niestandardowej

- 11. Aby zmienić rozpoczęcie efektu, wskaż go na liście efektów. Rozwiń listę Początek (rysunek 37.5).
- **12.** Wybierz jeden z trzech momentów rozpoczęcia efektu. Możesz wybrać:
	- *Przy klikniêciu* efekt zostanie wykonany w chwili kliknięcia lewym przyciskiem myszy lub po wciśnięciu odpowiedniego klawisza na klawiaturze.
	- *Z poprzedni¹* dany efekt zostanie wyświetlony równocześnie z poprzednim.
	- *Po poprzedniej* efekt nastąpi automatycznie po zakoñczeniu poprzedniego.

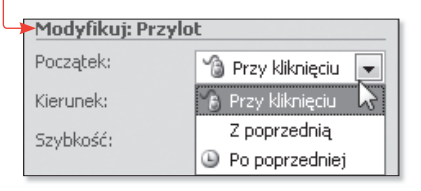

Rysunek 37.5. Ustalanie początku odtwarzania efektu

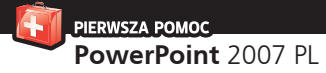

#### Uwaga

Odtworzenie efektów za pomocą przycisku *Odtwórz*, widocznego w dolnej części okna *Animacja niestandardowa*, powoduje, że efekty następują bez konieczności kliknięcia lewym przyciskiem myszy, nawet jeżeli taki właśnie początek jest wybrany.

- **13.** Na szczególną uwagę zasługuje pocz¹tek *Z poprzedni¹*. Opcja ta jest użyteczna, gdy chcesz, aby kilka obiektów pojawiło się na slajdzie równocześnie. Wystarczy wtedy wskazywać je po kolei i wybrać efekty wejścia z początkiem *Z poprzedni¹*.
- 14. Na poniższym rysunku dla ostatniego efektu z listy zastosowano pocz¹tek *Z poprzedni¹*. To spowoduje, że nastąpi on równocześnie z efektem, który na liście efektów był przedostatni. Zwróć uwagę, że na liście efektów nie ma już teraz z lewej strony liczby oznaczającej kolejność wykonania, gdy¿ ten efekt wykona się równocześnie z poprzednim, oznaczonym cyfrą 2. Także na slajdzie oba efekty mają oznaczenie 2 (przy rysunku z samochodem i z drzewem) (rysunek 37.6).
- **15.** Nie zawsze jest sens stosować pocz¹tek *Z poprzedni¹*. Takim przypadkiem może być zastosowanie dla jednego obiektu efektu wejścia i wyjścia, a następnie wybranie dla drugiego z nich pocz¹tku *Z poprzedni¹*. Oczywiście obiekt nie mo¿e równocześnie pojawić się i zniknąć na slajdzie. Powinieneś więc stosować ten rodzaj początku z rozwagą.

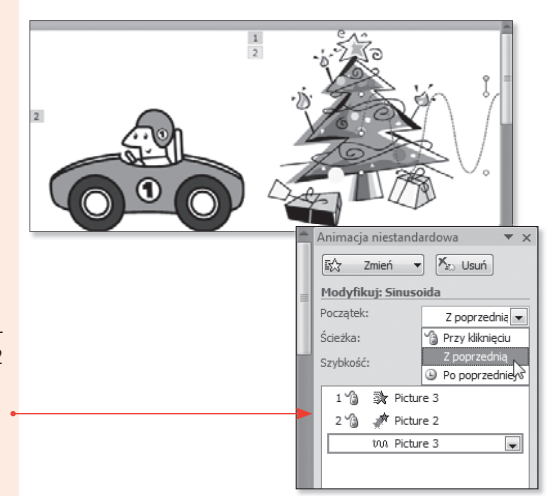

Rysunek 37.6. Zmiana numeracji wykonywania efektów